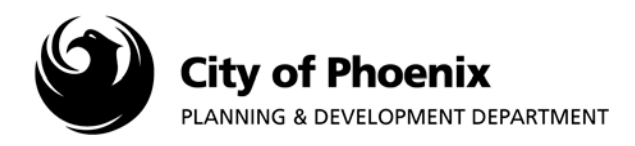

**This process is intended for use when uploading corrected plan sheets and supporting documents after the plan review process has been completed.** 

## **I. Accessing the Project Submittal**

- 1. Log into the ProjectDox system and find your project by clicking on the "Task (PD)" button on the left side of the screen.
- 2. Click on the project name link to access the project home page.

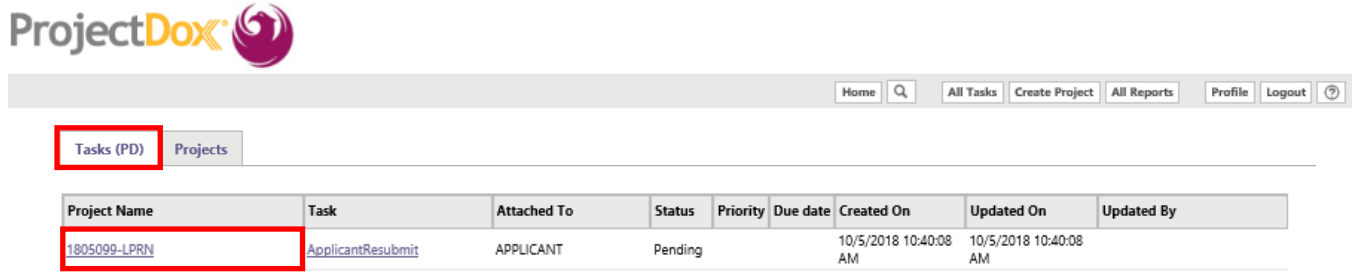

## **II. Uploading Corrected Files**

- 1. In the project home page, click on any of the folder links located on the left side of the screen to access the file folder.
	- □ 1805099-LPRN **CHECKLISTS** DRAWINGS (2 Files - 2 New) SUPPORTING DOCUMENTS (2 Files - 2 New) **REFERENCE DRAWINGS**
- 2. Click on the "Upload Files" button.

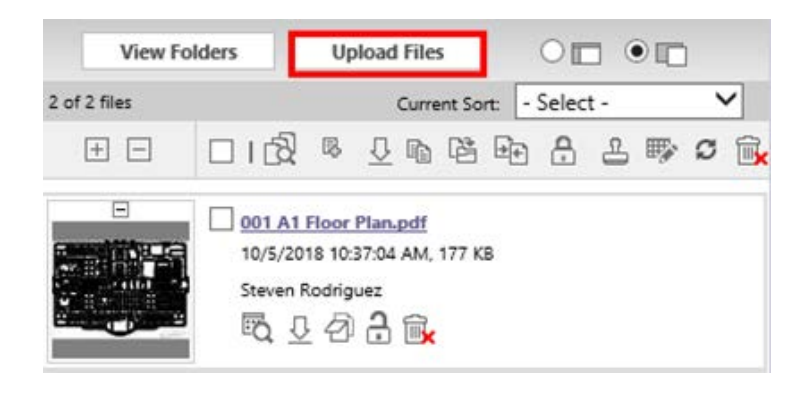

Page 1 of 5

For more information or for a copy of this publication in an alternate format, contact Planning & Development at 602-262-7811 voice or TTY use 7-1-1.

3. You can either click on the "Browse for Files" button or drag files from another location into the area designated on the page.

**NOTE: Only upload corrected plan sheets, the entire plan set does not have to be reuploaded. All corrected files MUST have the same file name as the initial uploaded file to version properly. The projectdox system relies on each version to have the exact same file name. Failure to follow these guidelines will cause your resubmittal to be denied for further processing.**

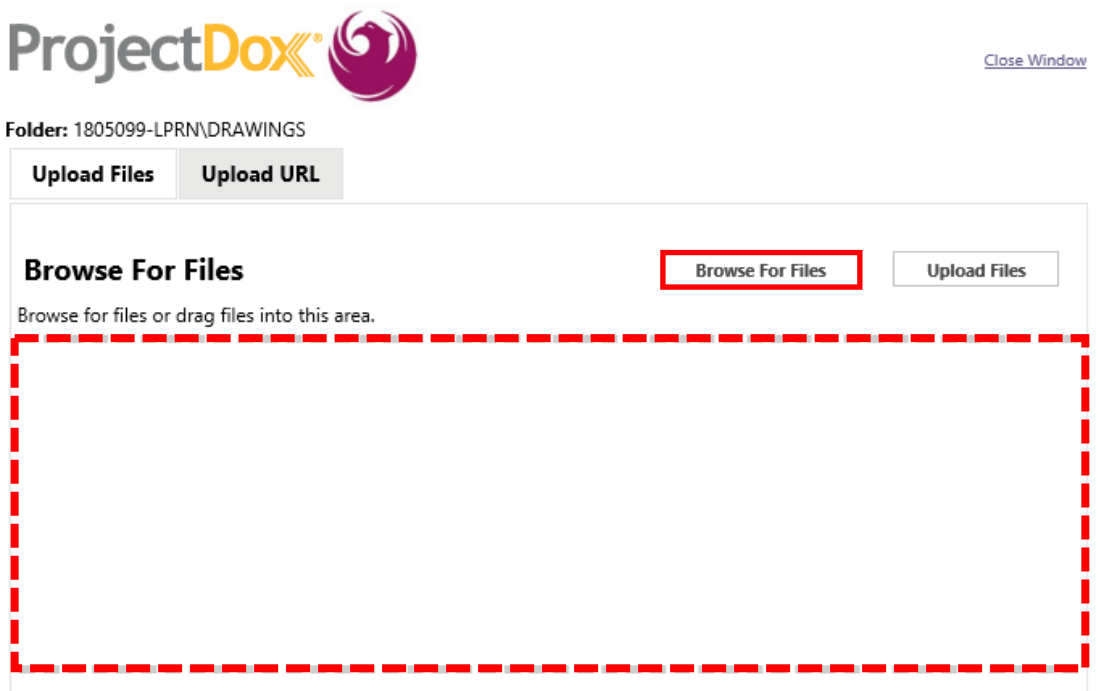

4. After selecting the file(s) to upload, click on the Open button.

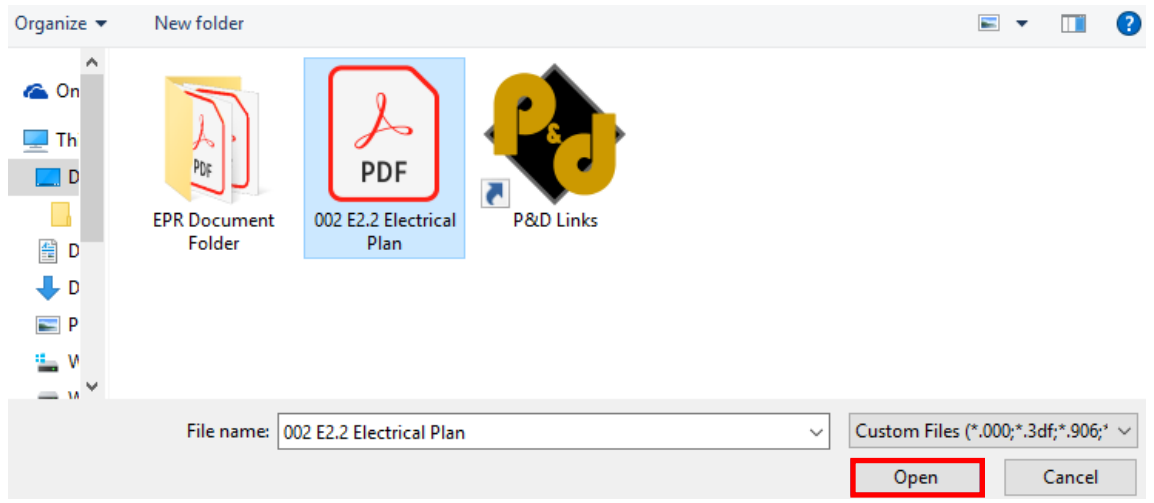

5. The selected file(s) will appear in the upload screen. Click the "Upload Files" button to upload.

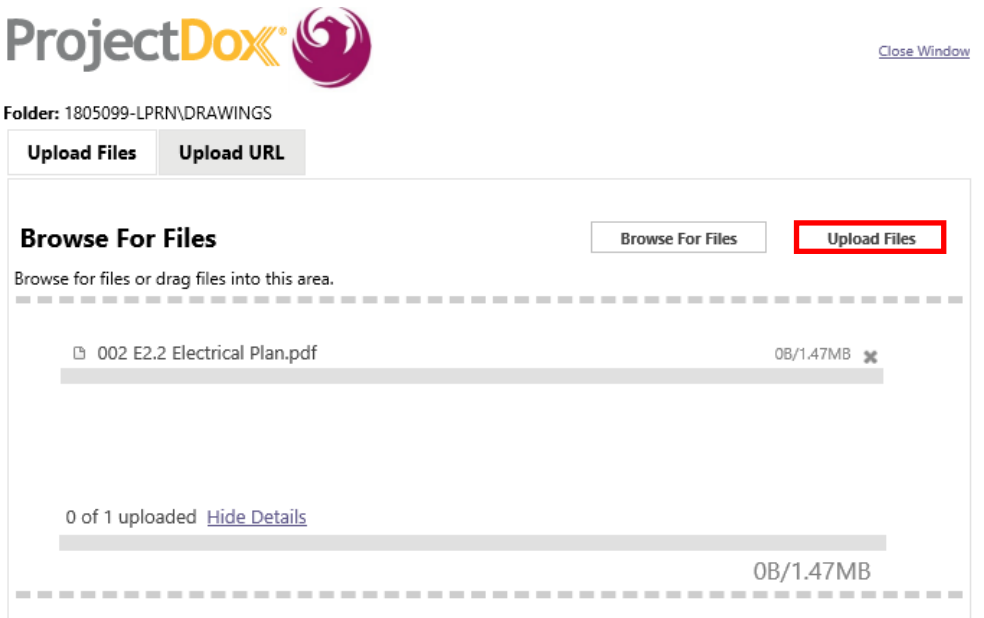

6. Click the "Close" button to return to the project home page.

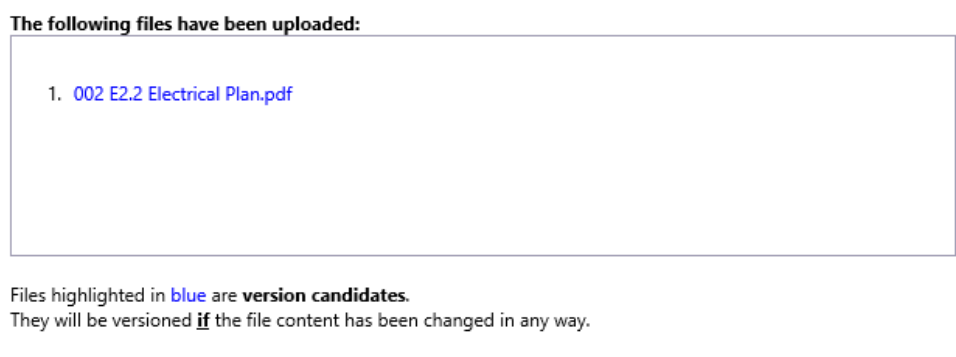

Close

7. On the left side of the project screen the files will process and load thumbnails of each file. Verify the files have been correctly versioned by reviewing the file names next to each thumbnail. All files which have been resubmitted should have the version symbol  $(V2)$  next to the file name. The version number will change every time you upload a new file.

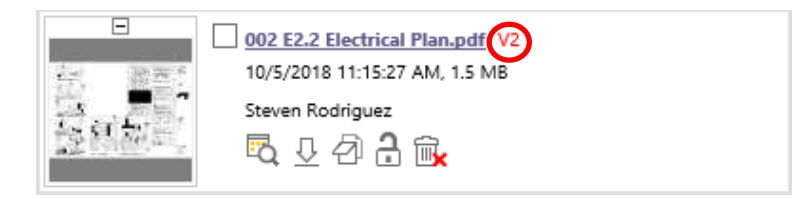

**NOTE: Additional fee's may be required if new files are uploaded that were not uploaded with the first submittal, revised beyond the scope of the corrections requested or uploaded that did not require corrections.**

## **III. Plan Resubmittal**

**After all corrected drawings and supporting documents are uploaded, you must complete the ProjectDox "ApplicantResubmit" task to submit the project back to the City of Phoenix for plan review.**

1. Under the heading "Task" click on the "ApplicantResubmit" link.

**NOTE: If you do not see the "ApplicantResubmit" task link, click on the "Project Tasks" button located in the upper right corner of the screen.**

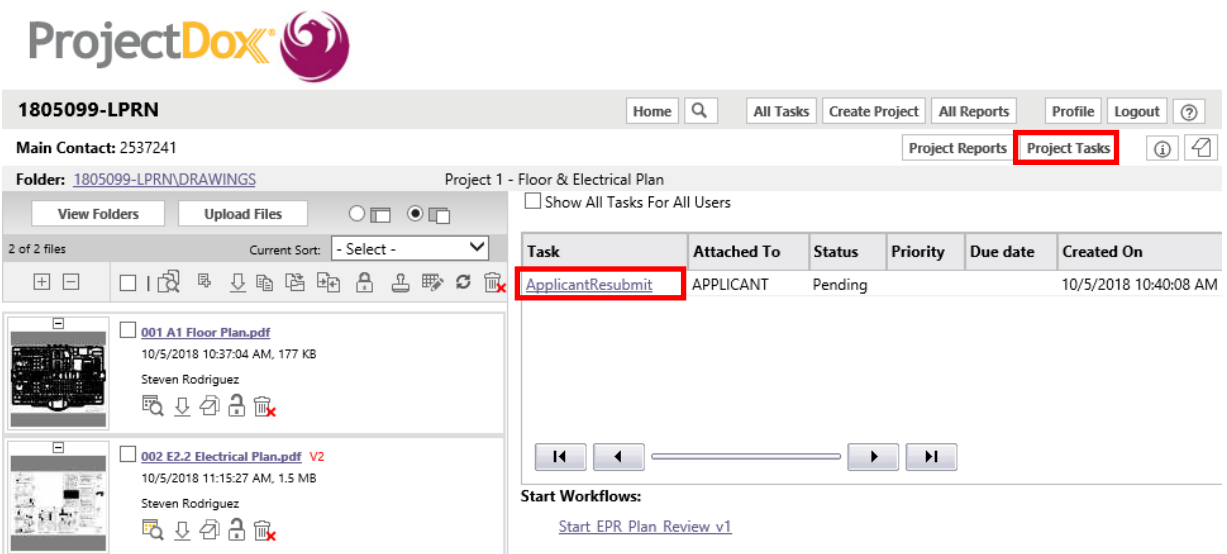

2. Accept the Task by clicking "OK".

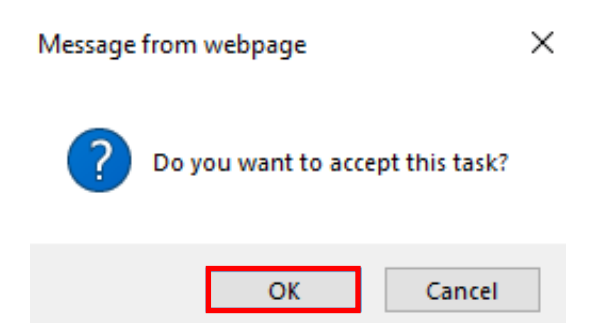

3. An EForm window will pop-up. Scroll down to the "Task Instructions" section. Acknowledge reading the three instructions by clicking each of the three checkboxes. After clicking the three checkboxes the "Complete Task" button at the bottom of the screen becomes available. Click on the "Complete Task" button.

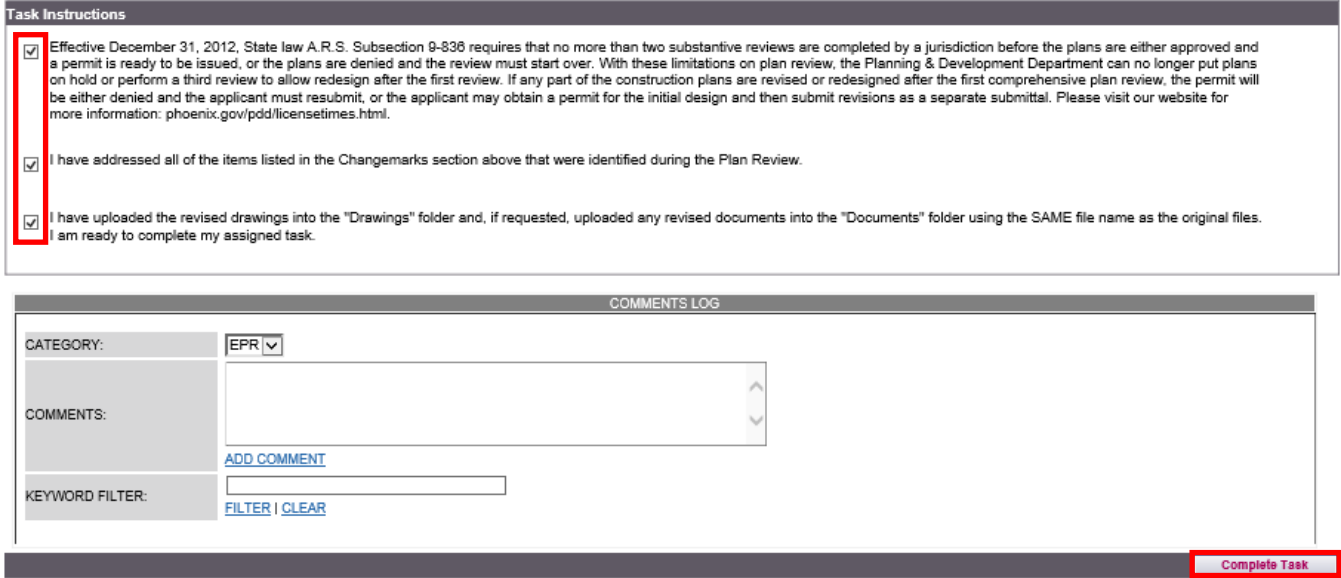

4. A pop-up will appear, click the "OK" button to finalize the process.

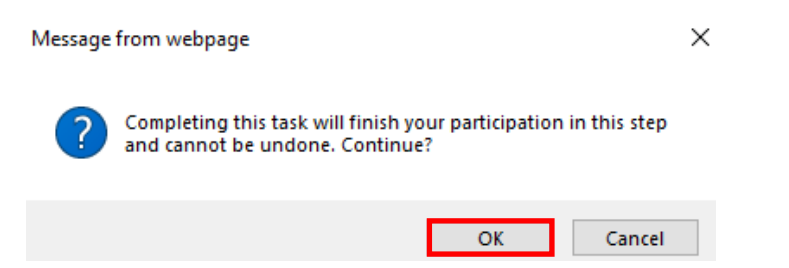

**You have now completed your project re-submittal and will receive an email from the ProjectDox system confirming your project has been submitted to the City of Phoenix. The ProjectDox system will continue to communicate with you using your ProjectDox user ID email address. Emails will be sent when you are responsible for completing a task. Contact EPR staff at 602-534-5933 or** [epr.support@phoenix.gov](mailto:epr.support@phoenix.gov) **if you have any questions.**